### **Menggunakan Teknik Gradient Untuk Membuat Banner Web di Photosop**

Langkah-langkahnya

1. Buka photosop

2. Klik file, pilih New untuk membuat file baru. Ukuran dan resolusi, lihat gambar dibawah ini.

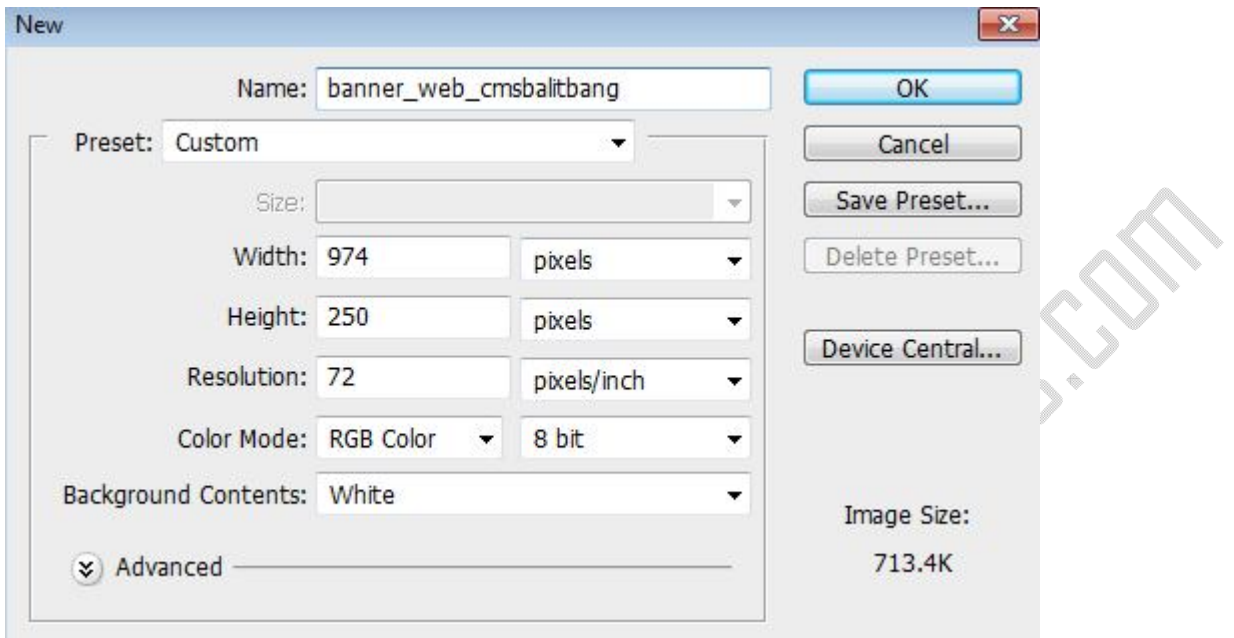

3. Buat layer baru, klik layer atau CTRL+Shif+L dan beri nama layer 1

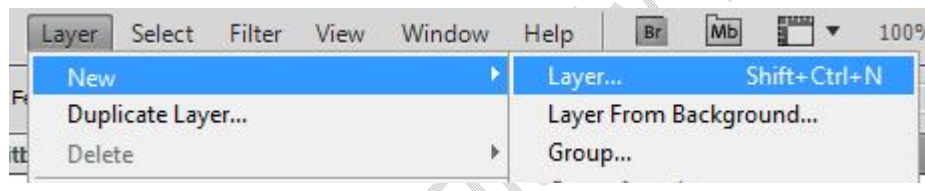

4. Klik ikon rectangular marquee tool, untuk membuat warna pada layer

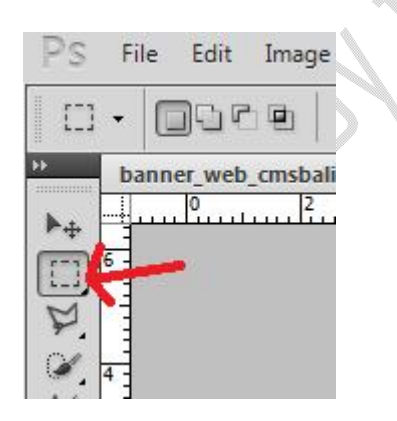

5. Kemudian drug ke objek yang akan dibuatkan layernya

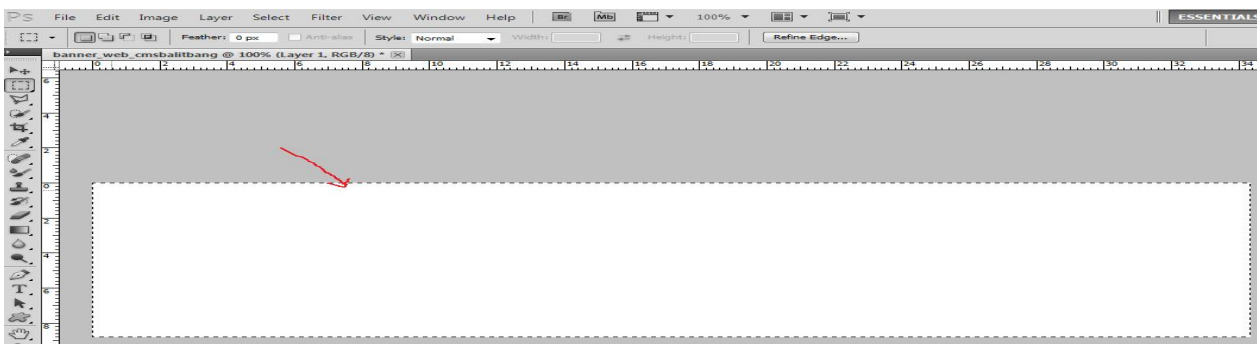

6. Pilih warna pada set background color, untuk membari warna pada layer

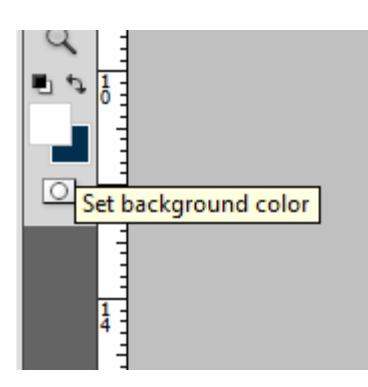

7. Kemudian tekan CTRL+Backspace pada keyboard, untuk menampilkan warna pada layer

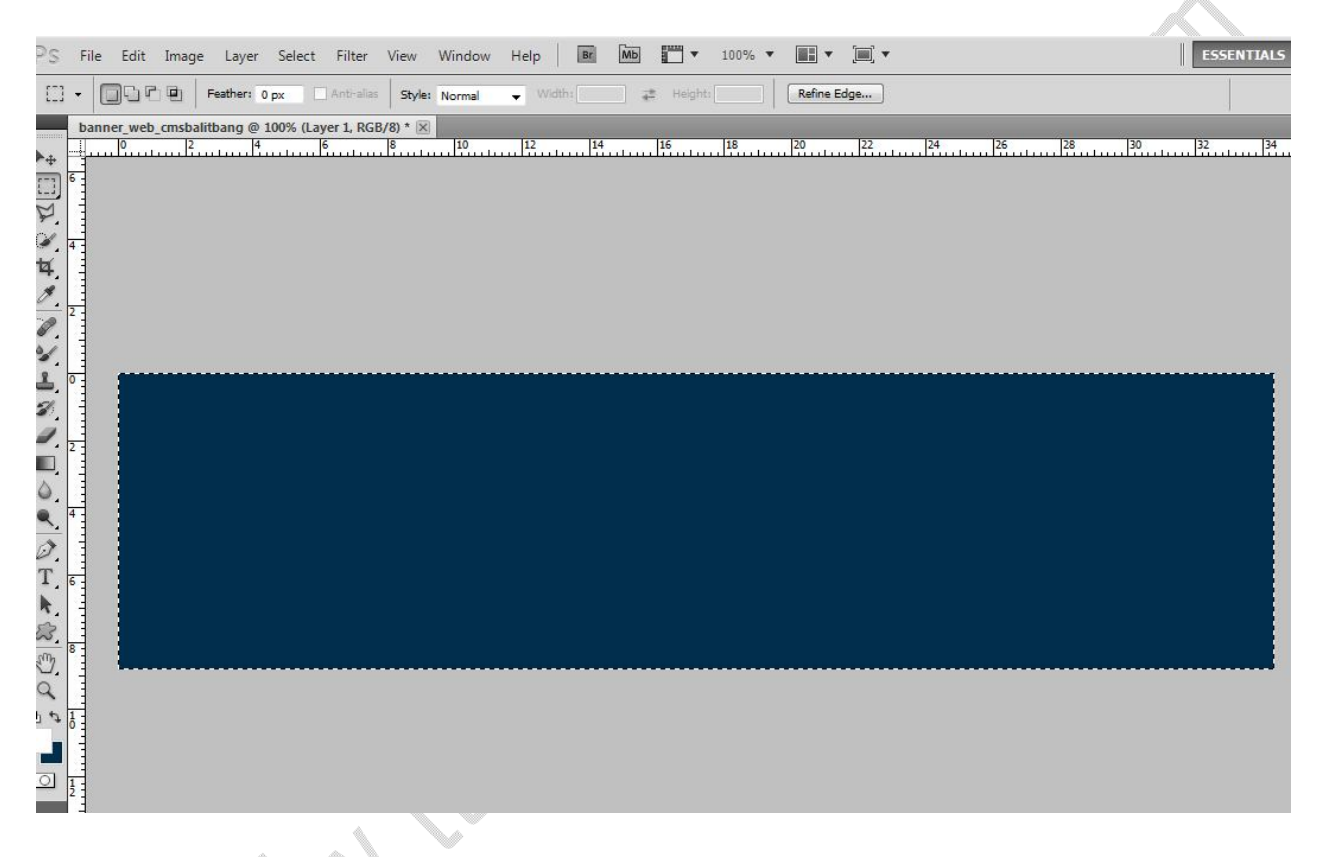

8. Klik File, pilih Open, dan pilih gambar pada direktori komputer, misal di D

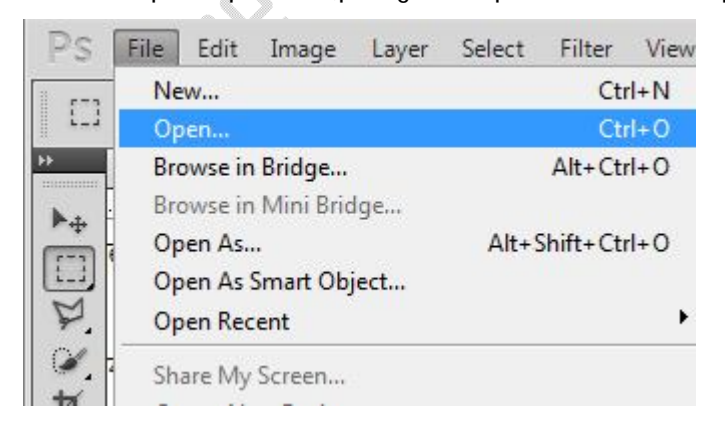

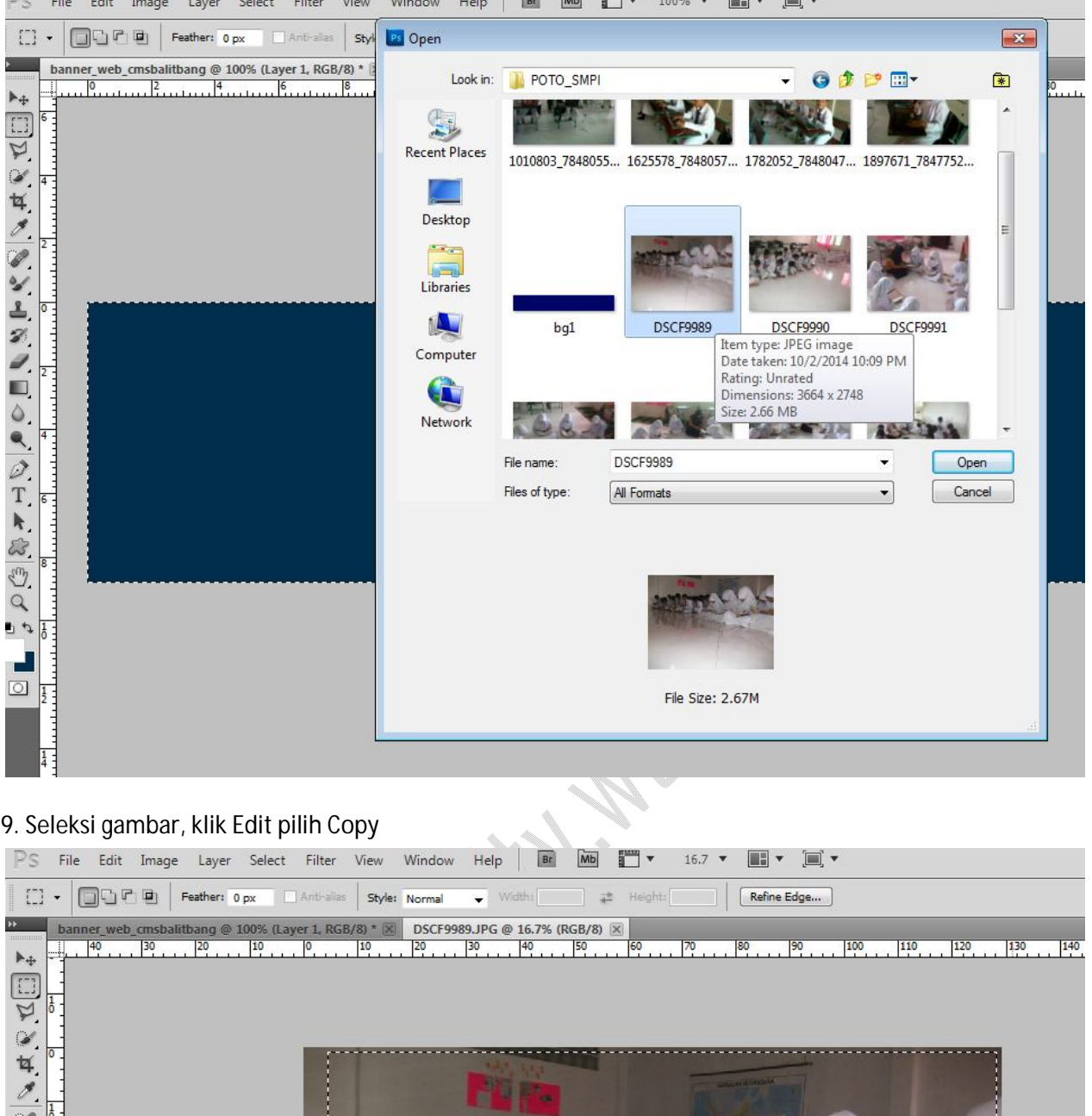

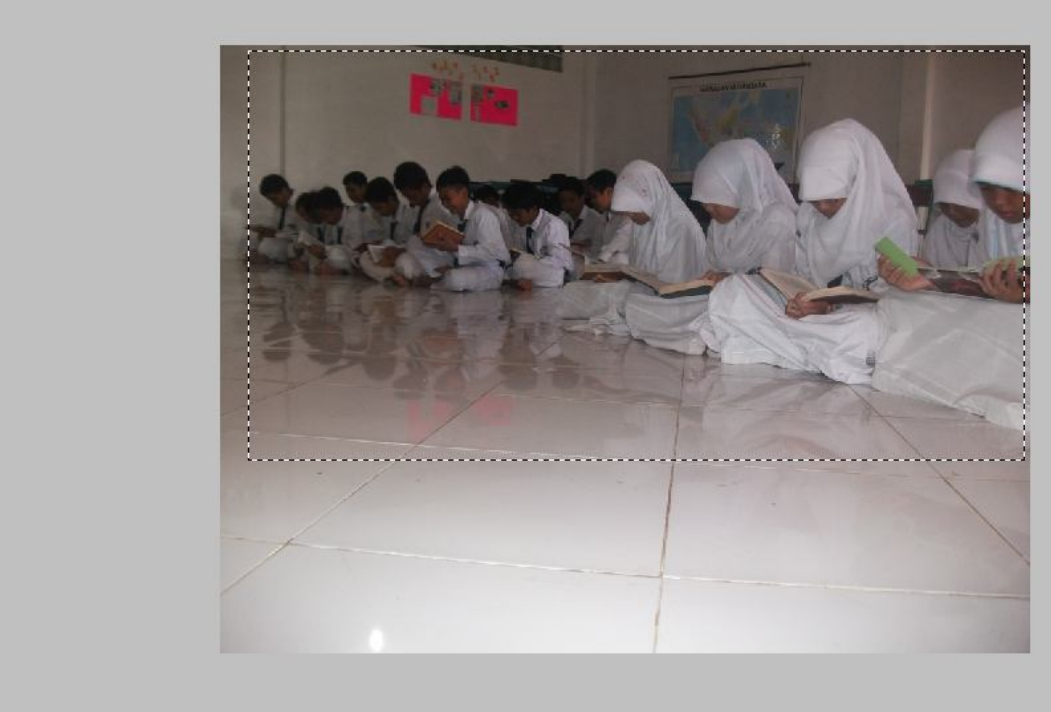

**VANJEOROTRETOR** 

よう

 $\hfill\ensuremath{\square}$ 

10. Paste pada file projek. Jika gambar terlalu besar, sesuaikan dengan cara menarik sudut-sudut gambar , seperti pada gambar yang diberi anak panah dibawah ini.

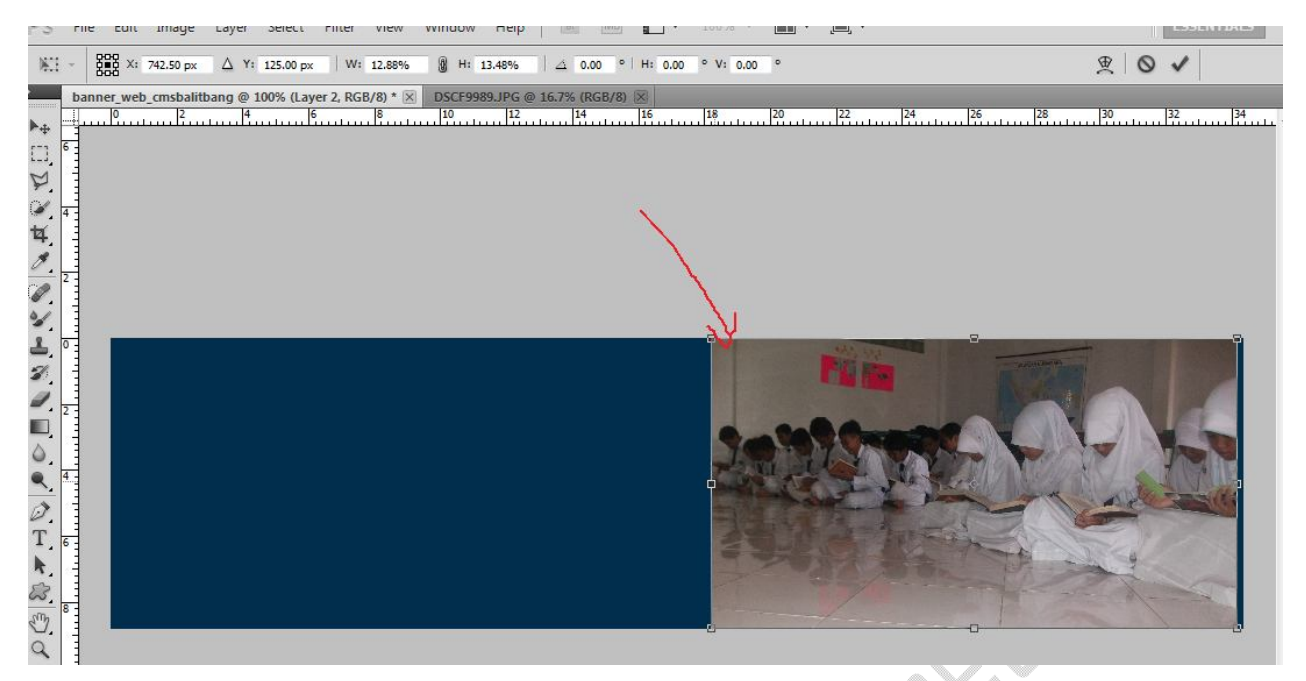

11. Klik Layer Gambar, dalam latihan diberi nama Layer 2. Kemudian klik ikon Add Layer Mask, terletak dipojok kanan bawah.

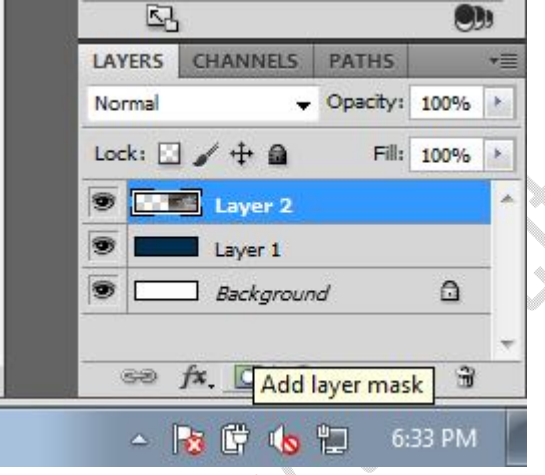

Setelah di klik Ikon Add Layer Mask, tampilan layer akan berubah seperti dibawah ini

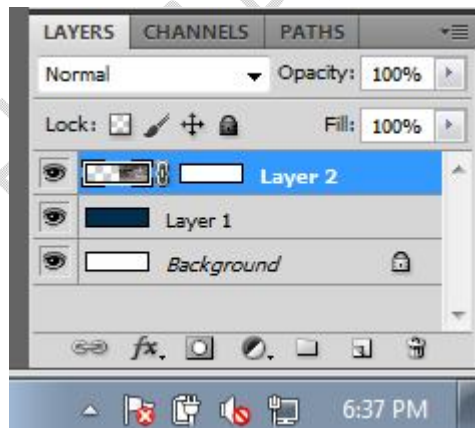

12. Berikutnya ubah Set Background Color menjadi warna hitam, dan Set Foreground Color menjadi warna putih, seperti gambar dibawah ini.

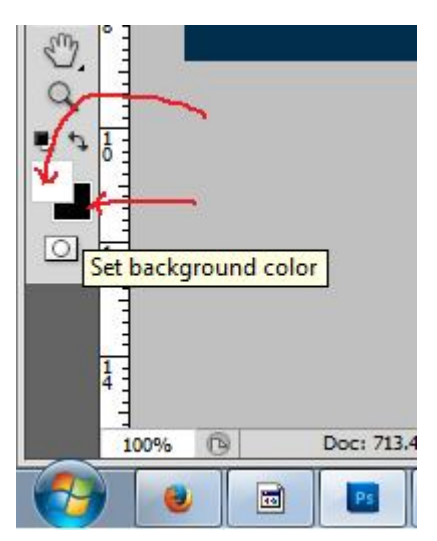

13. Pilih ikone Gradient Tool

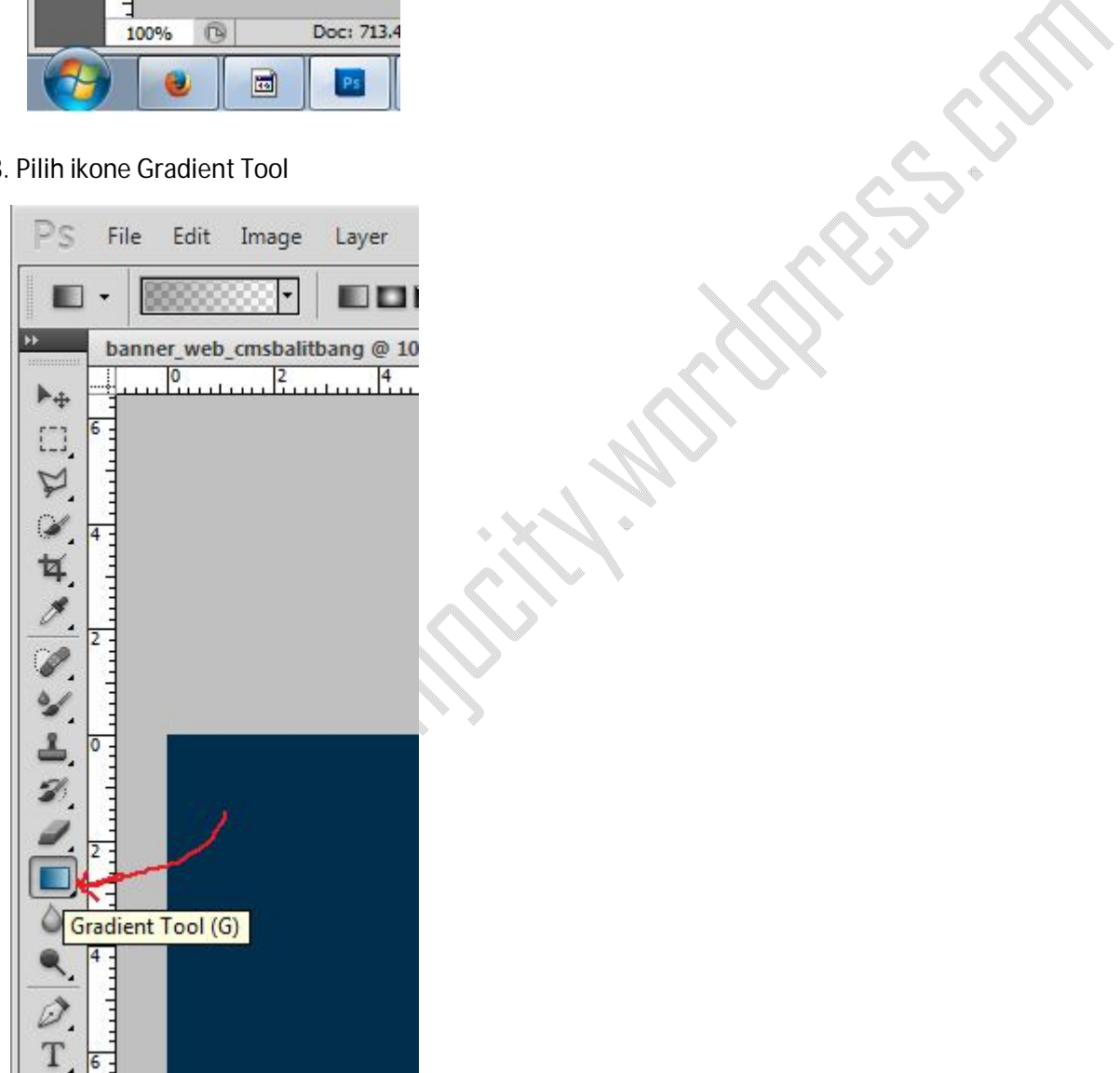

14. Pilih Linear Gradient, dan pada Mode pilih Normal

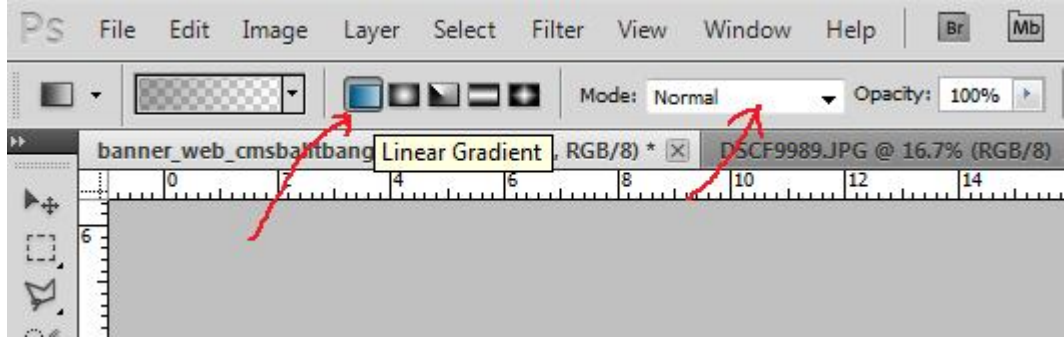

**Oleh: Mulyadi Tenjo** *Kunjungi terus blog edukasi: tenjocity.wordpress.com*

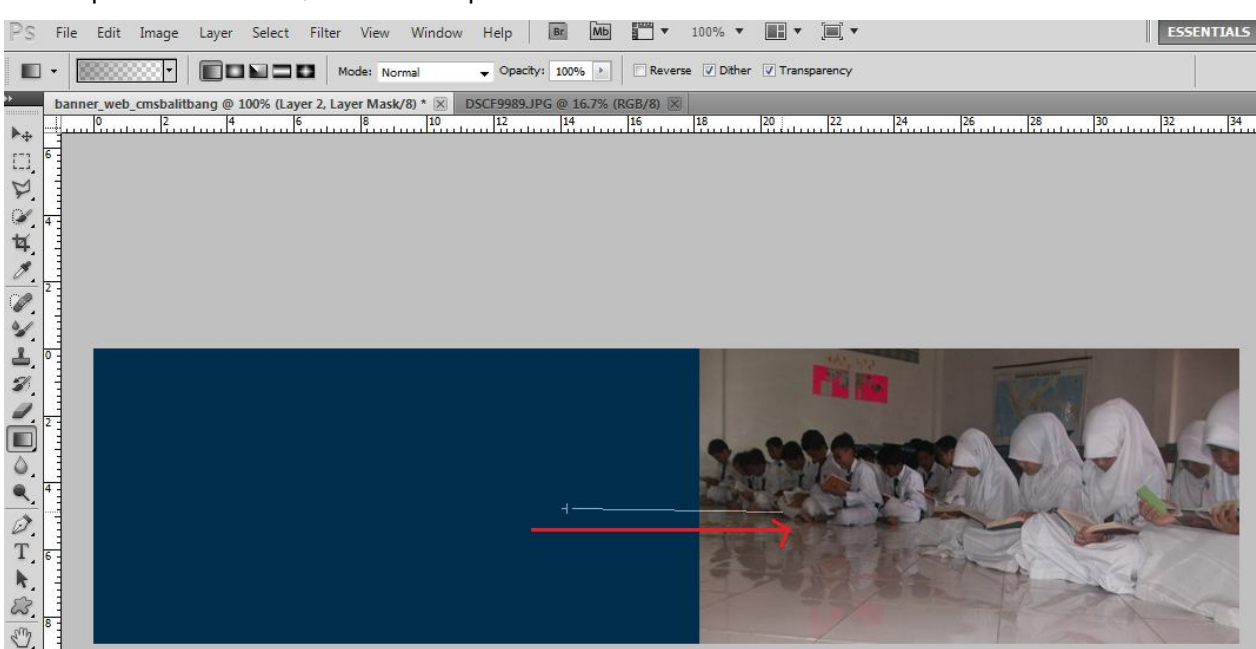

## 15. Klik pada area Banner, tahan dan sapukan dari kiri ke kanan

Ulangi terus sapuan, sampai menemukan bentuk gradient yang sesuai, misalnya seperti pada hasil gradient dibawah ini.

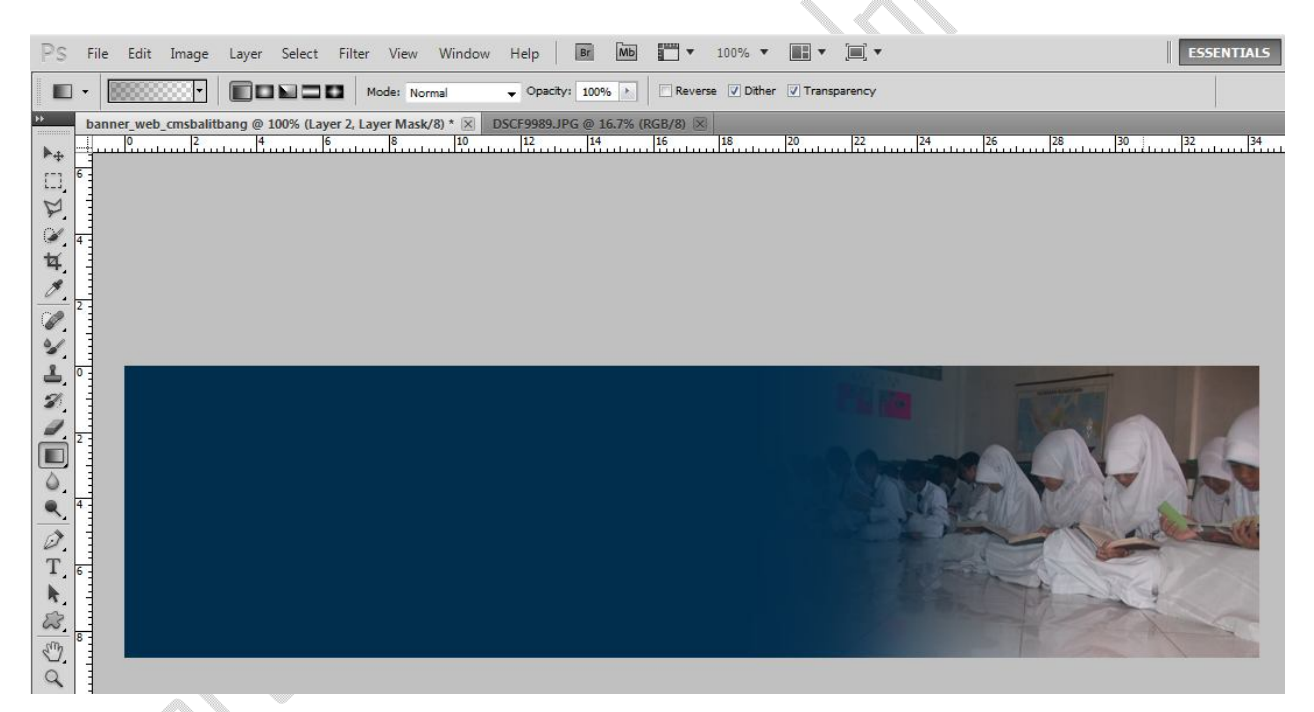

16. Berikutnya kita akan memasukan Logo. Caranya seperti memasukan gambar pada langkah 8. Kemudian potong logo tersebut, dengan menggunakan Polygon Laso

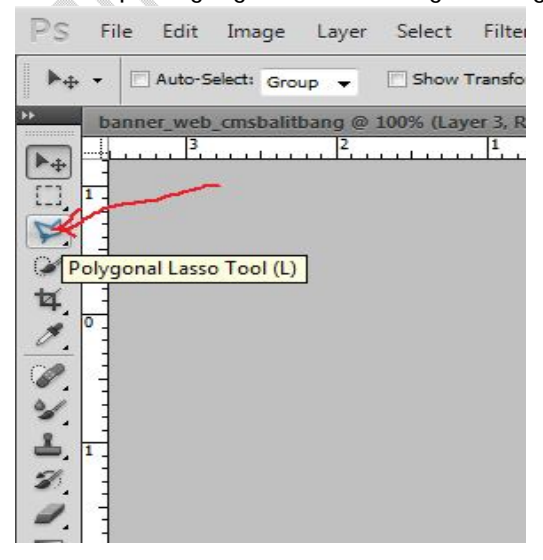

**Oleh: Mulyadi Tenjo** *Kunjungi terus blog edukasi: tenjocity.wordpress.com*

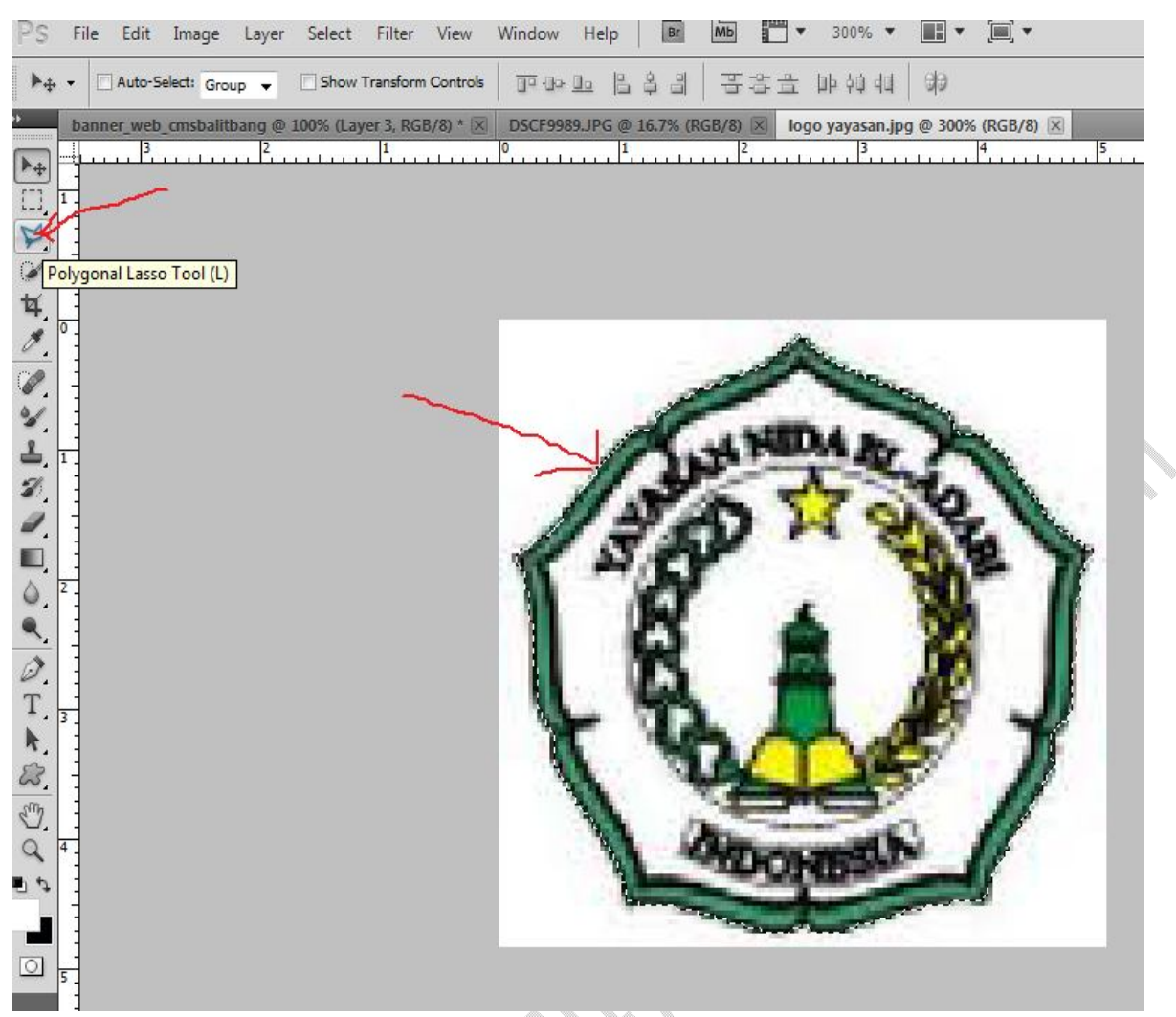

#### 17. Seleksi logo, kemudian pilih Edit, pilih Copy

#### 18. Paste di file projek, dan letakan ditempat yang sesuai

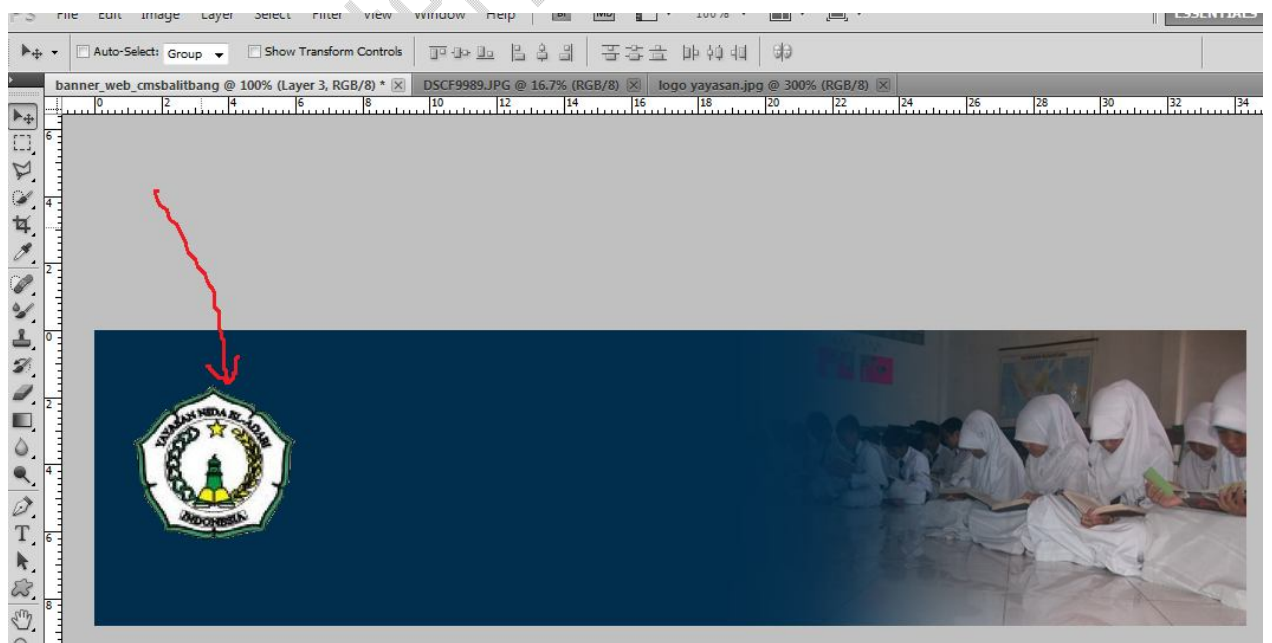

19. K klik kanan pada layer logo (layer 3), kemudian pilih Blending Option

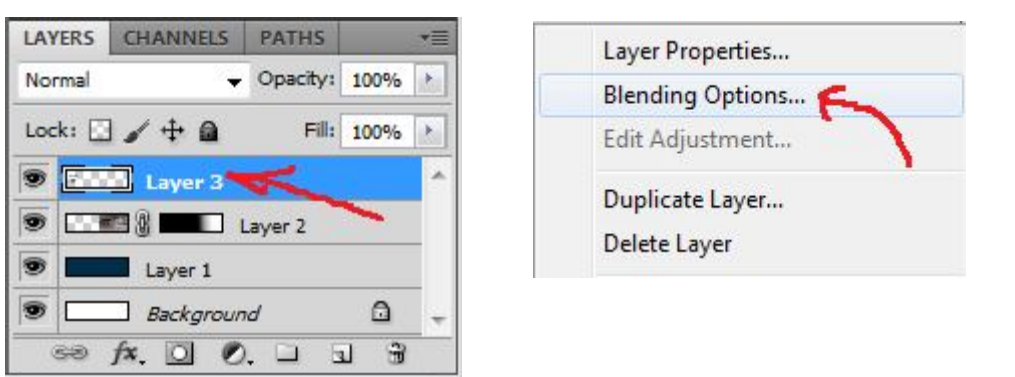

20. Pada Layer Syle, pilih Stroke, Color ubah ke warna putih, dan Size rubah ukurannya jadi 1, klik Ok.

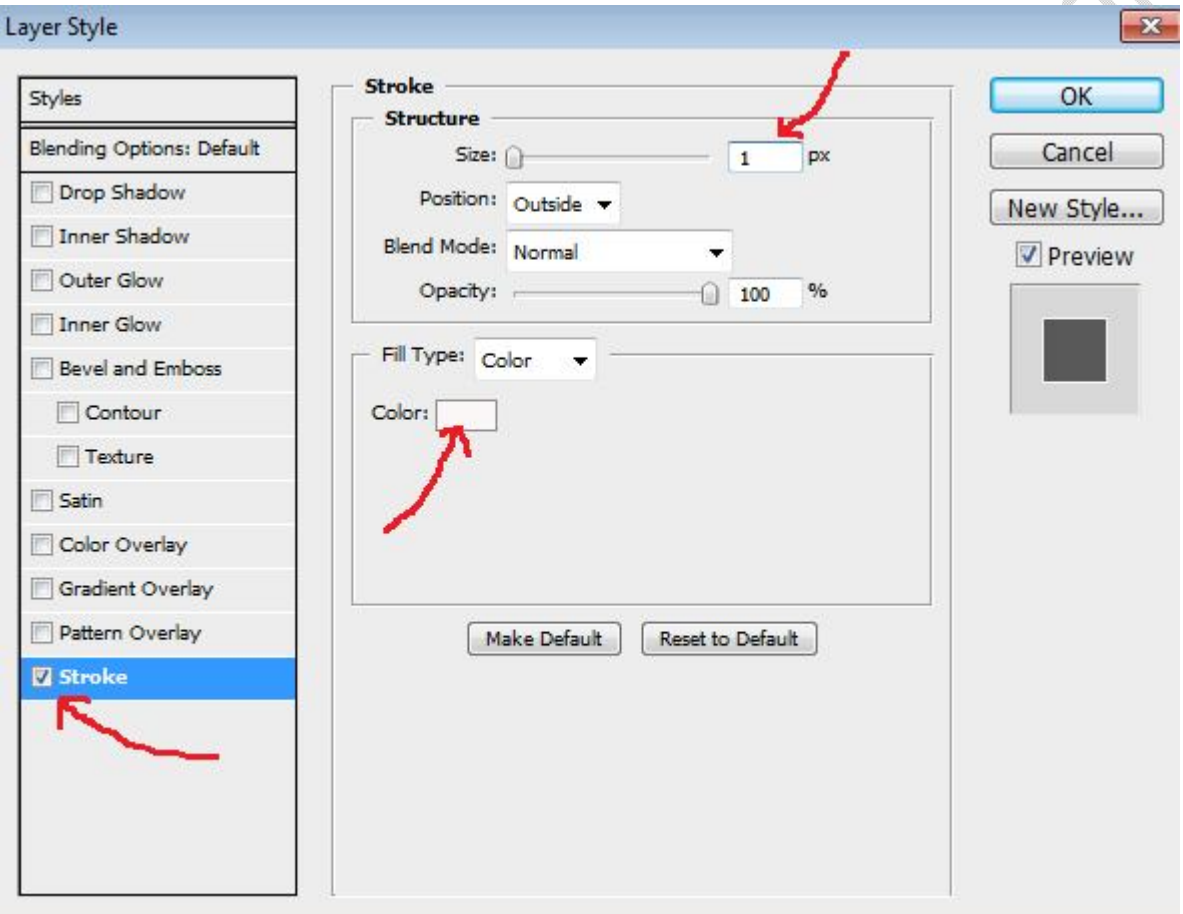

Nanti tampilan logonya akan seperti pada gambar dibawah ini, ada shape putih disekelilingnya.

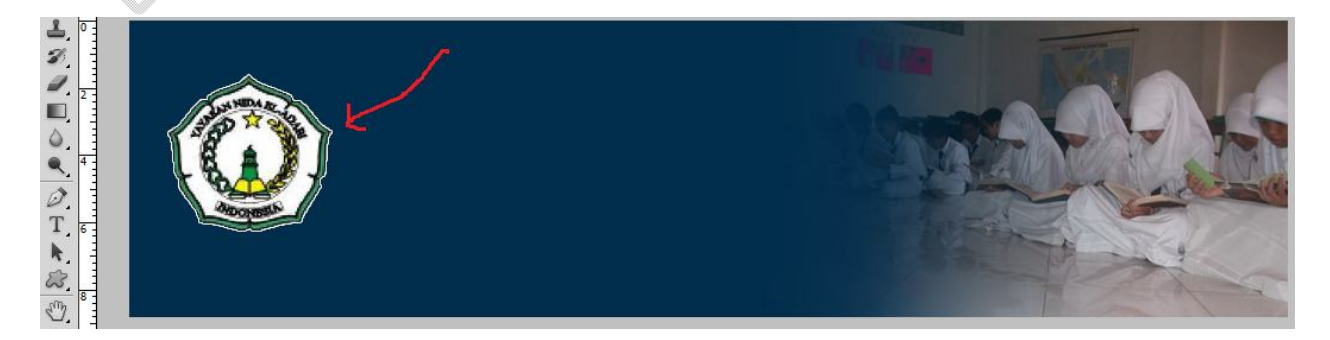

# 21. Klik ikon Text,

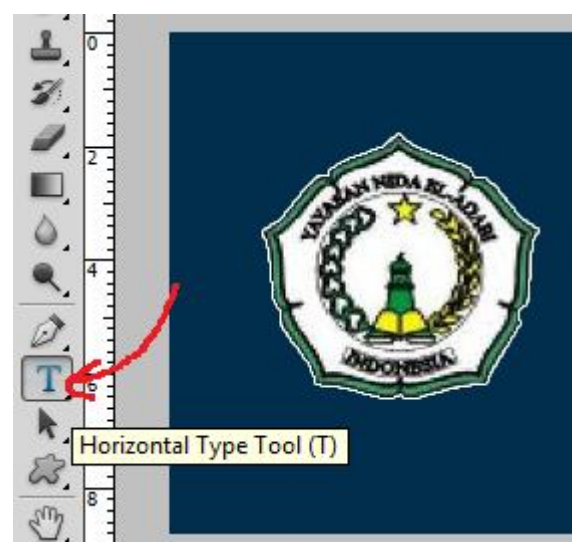

22. Klik pada area yang akan disisipkan tulisan (text), tentukan jenis huruf, dan ukuran hurufnya seperti pada petunjuk gambar dibawah ini

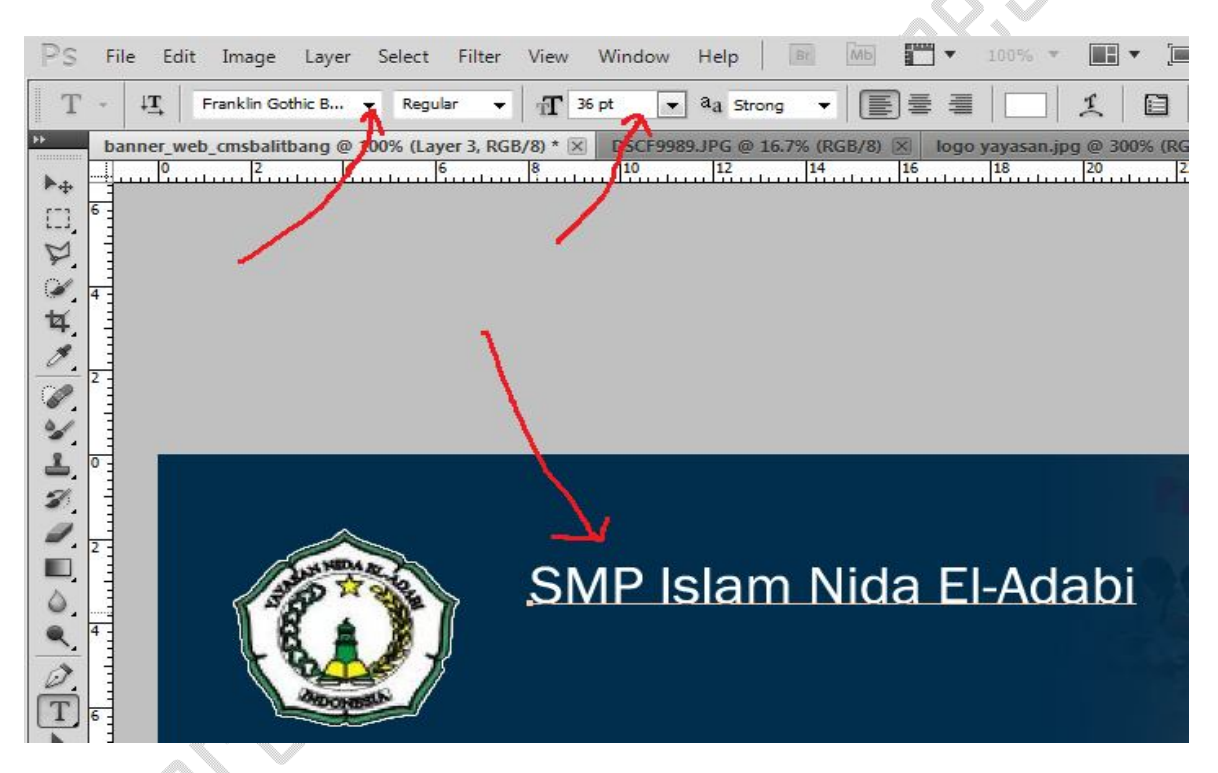

Buatlah teks lainnya, hasilnya seperti pada gambar dibawah ini

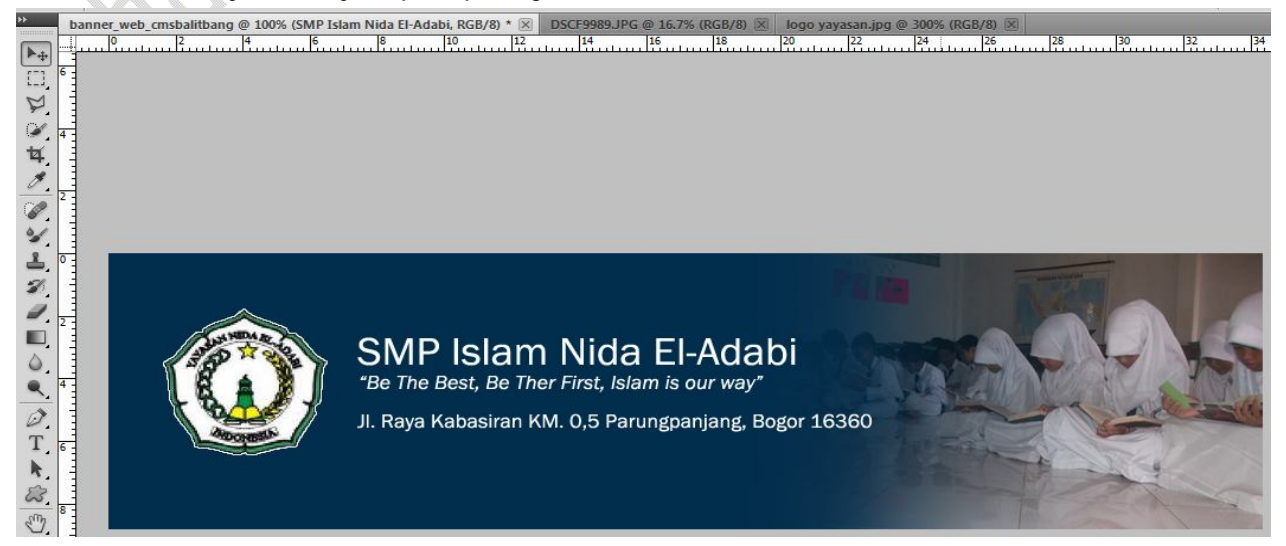

Sampai langkah 22 proses pembuatan header sudah selesai, berikutnya kita akan menyimpannya dalam format gambar.

23. Untuk menyimpan file, klik File, Pilih Save As

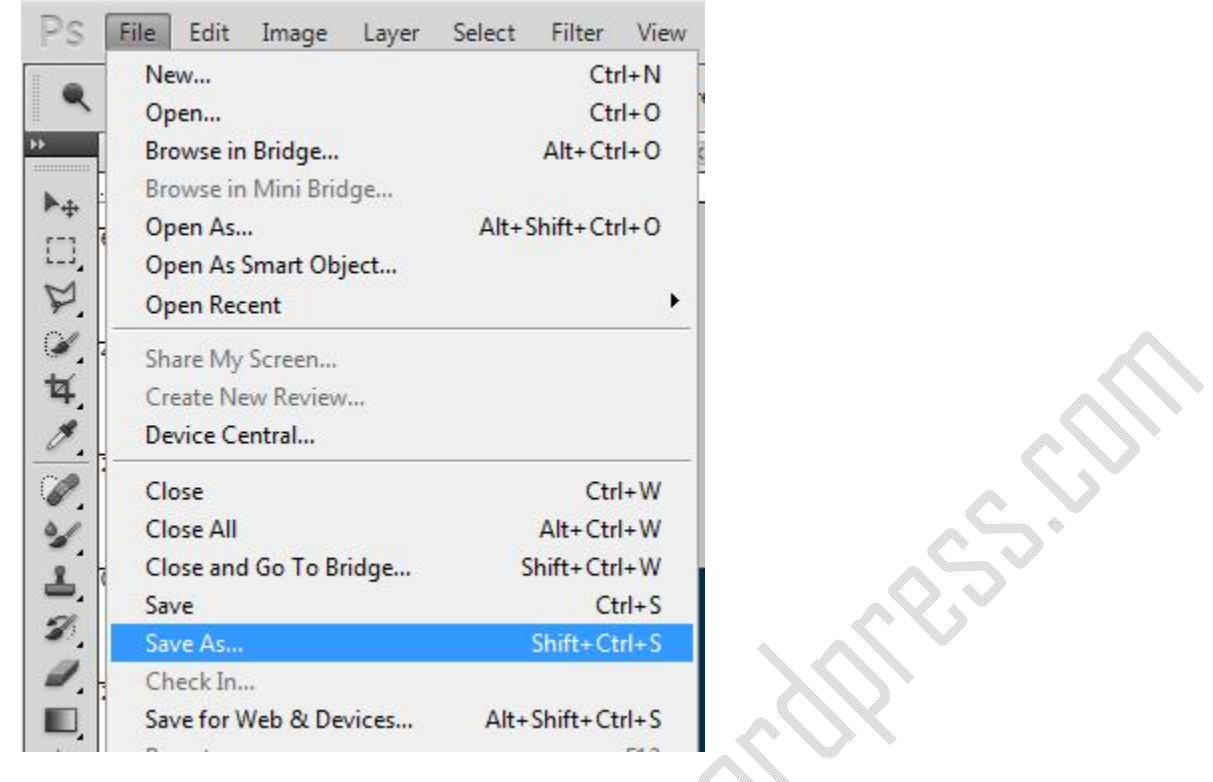

24. Pada format pilih .PNG

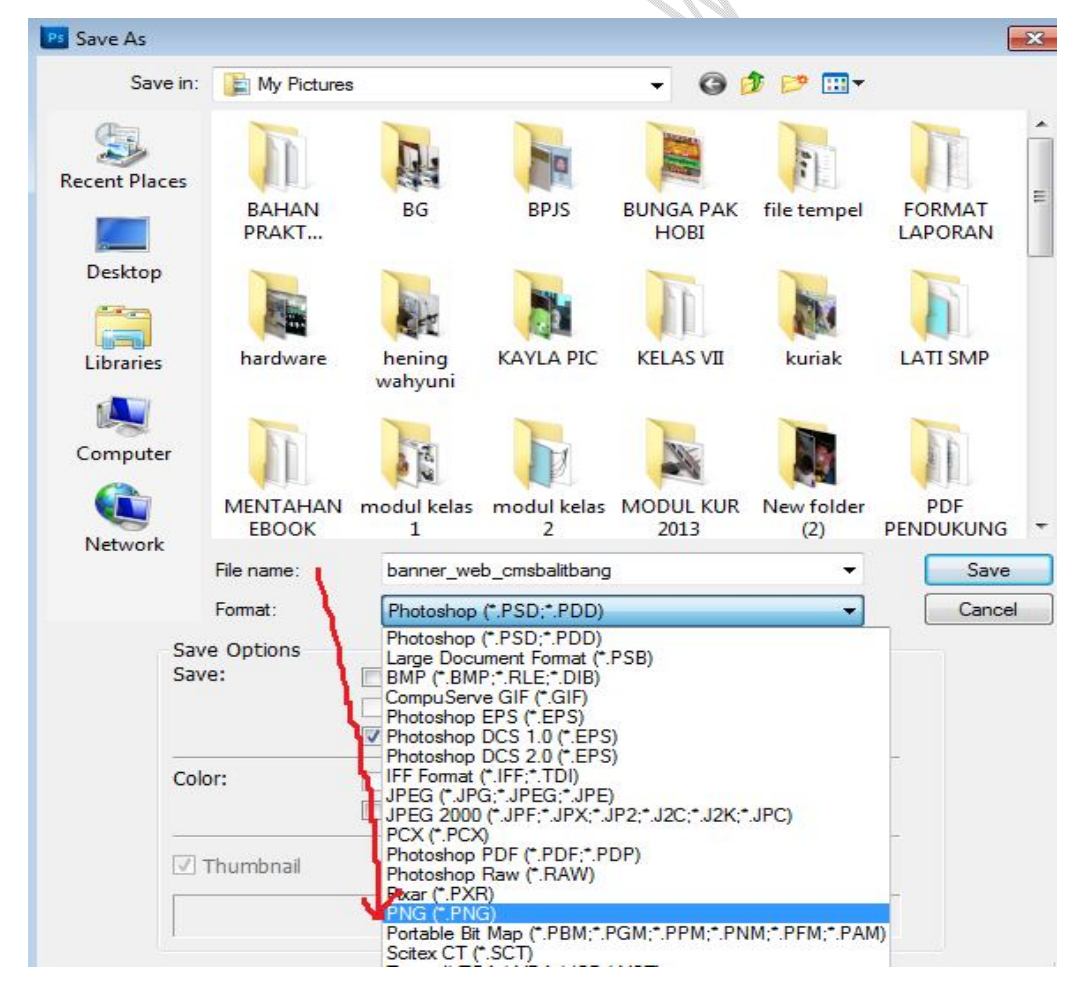

Dan agar file projek bisa di edit lagi sewaktu-waktu, setelah melakukan penyimpanan dengan format PNG, kita juga harus menyimpannya dengan format PSD, atau TIFF.

Contoh banner header website yang dibuat menggunakan Photosop dengan teknik gradient.

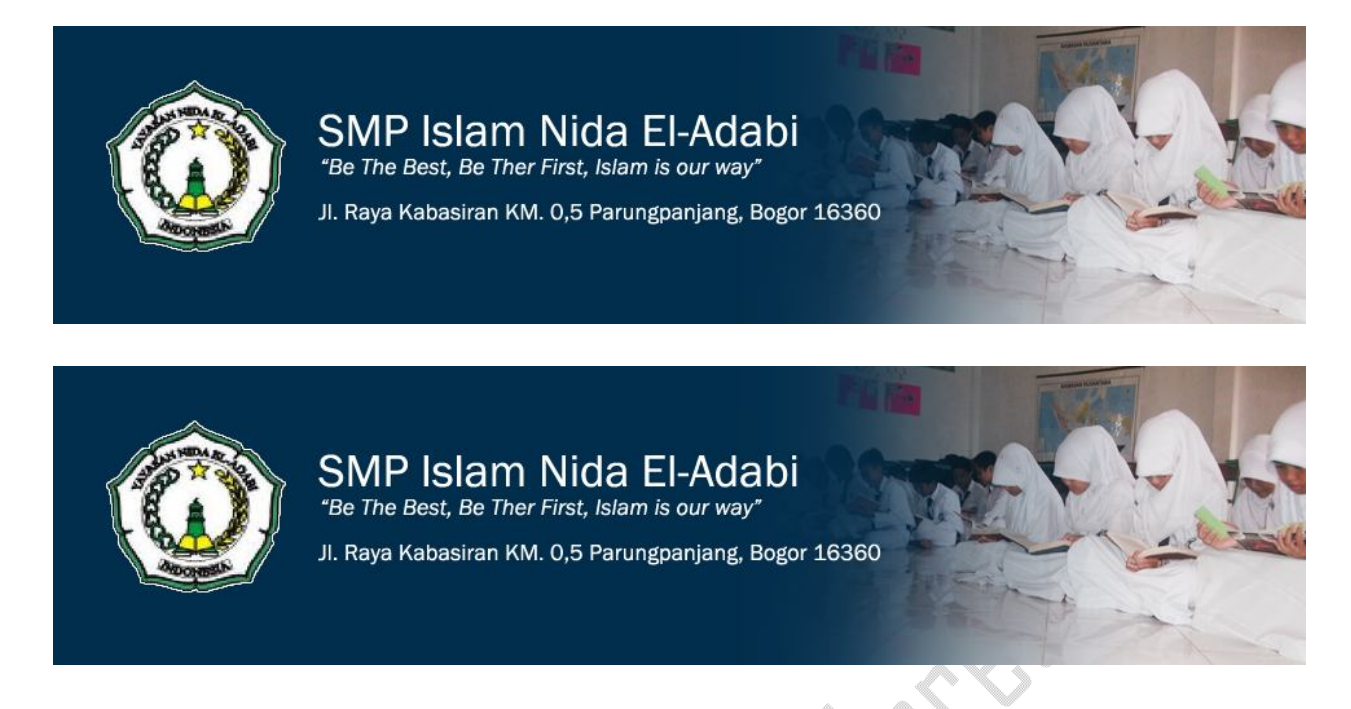

Demikian tutorial singkat bagaimana membuat sebuah banner yang akan digunakan sebagai header pada web sekolah. Mudah bukan? Silahkan berkreasi dan terus berlatih untuk mendapatkan hasil yang maksimal!

> ------------------Tutorial singkat ini bisa digunakan untuk bahan belajar mandiri, atau referensi mengajar level pemula.

> > Silaturahim:

mulyaditenjo@gmail.com www.tenjocity.wordpress.com facebook.com/mulyaditenjo